## **acoGO! 2.0 P Wi-Fi**

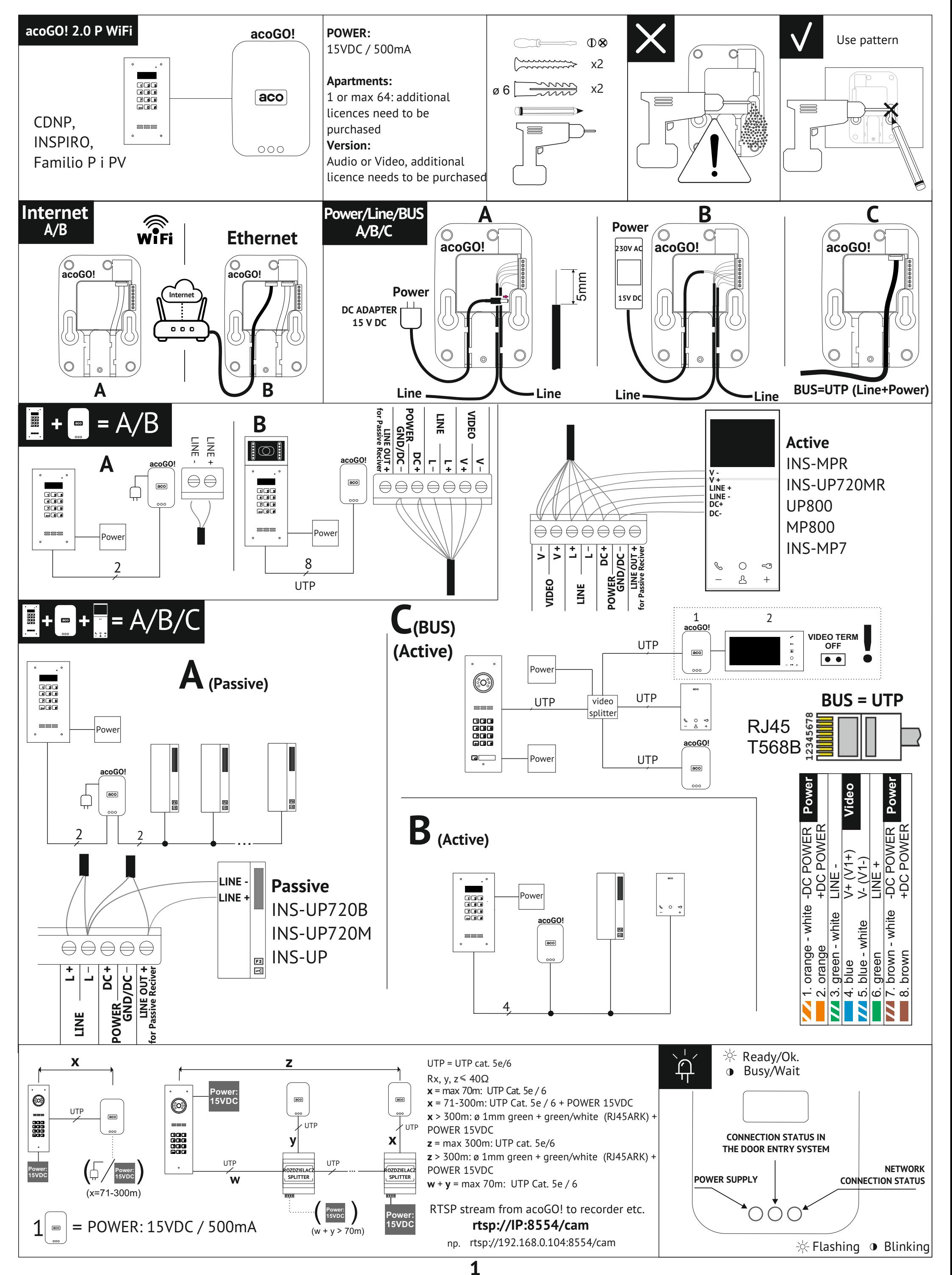

## **INSTALLER'S GUIDE**

**2**

**CODE / ADDRESS** 1 2 4 8 16 32 64 8

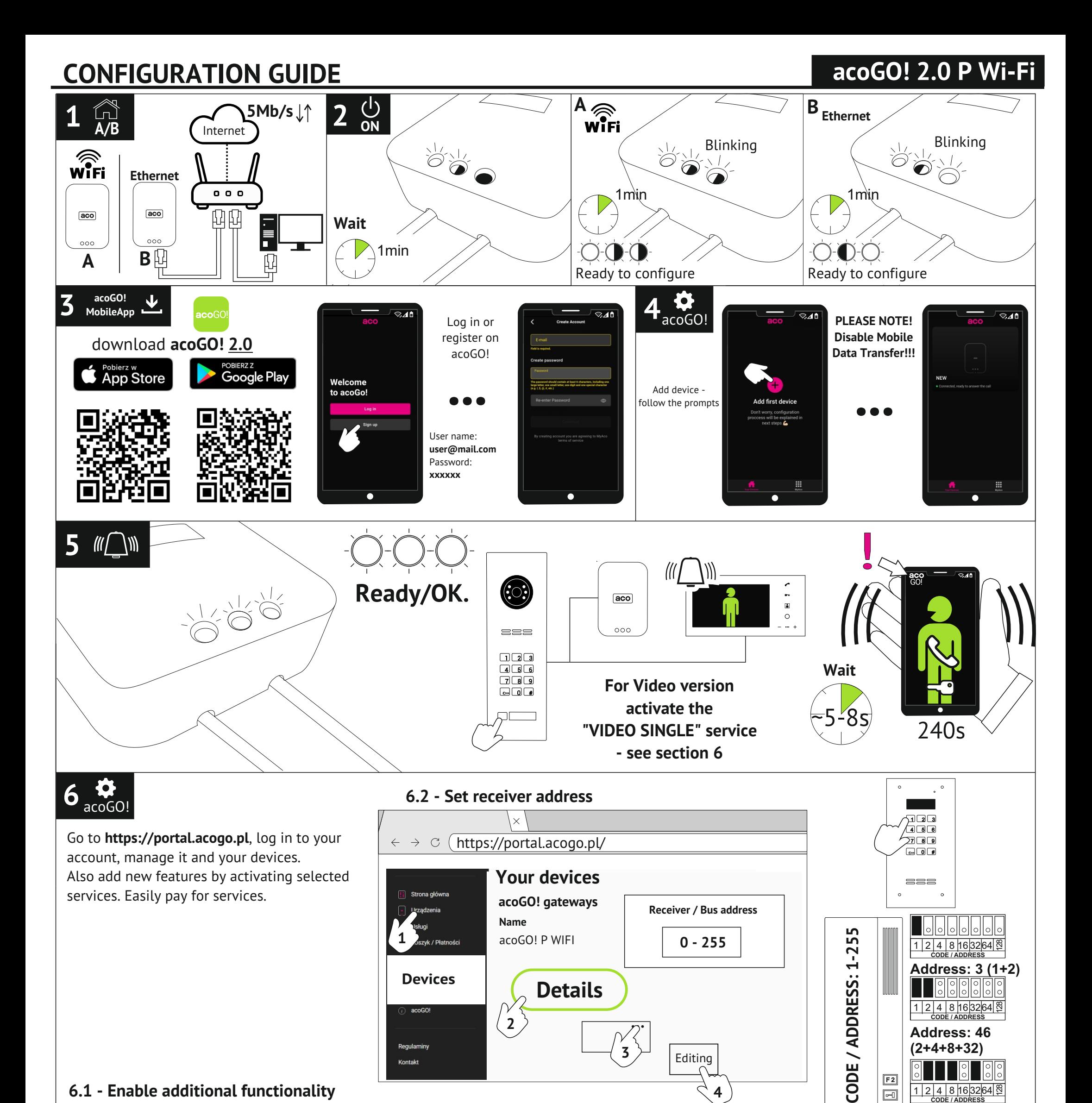

**6.1 - Enable additional functionality by activating the appropriate licenses in the "Services" section**

**6.3 - Add users for MULTI version**

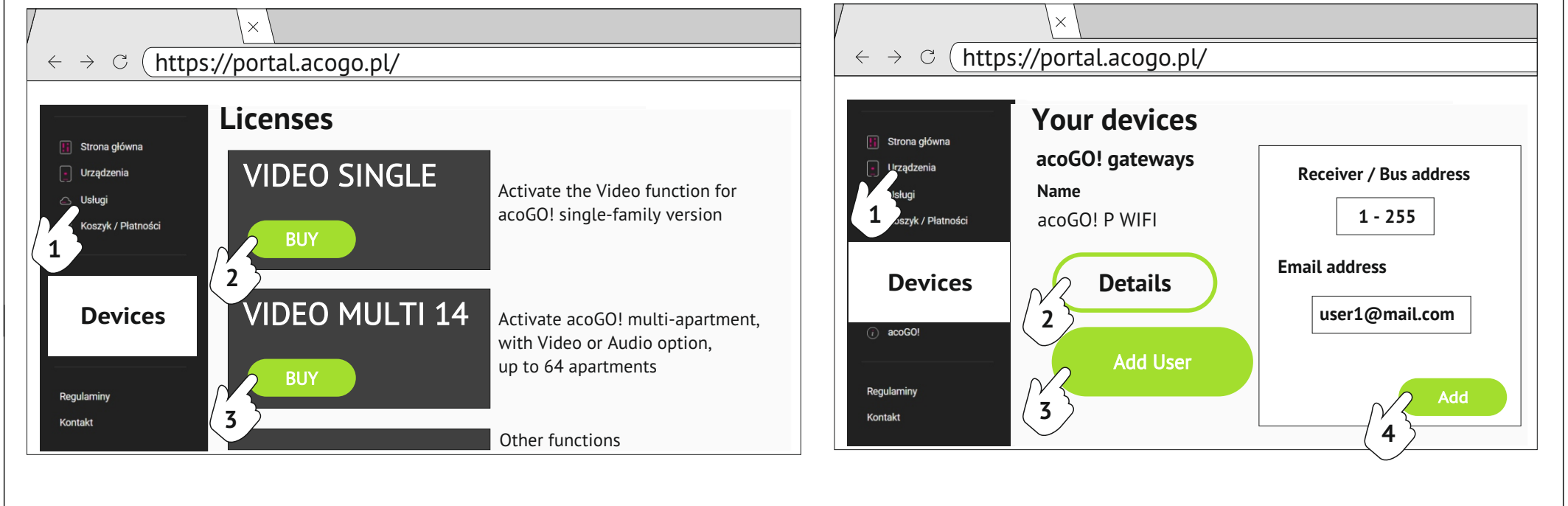

Kontakt

Editing

**3**

 $F<sub>2</sub>$ 

 $\boxed{\blacksquare}$ 

**4**

## **CONFIGURATION GUIDE**

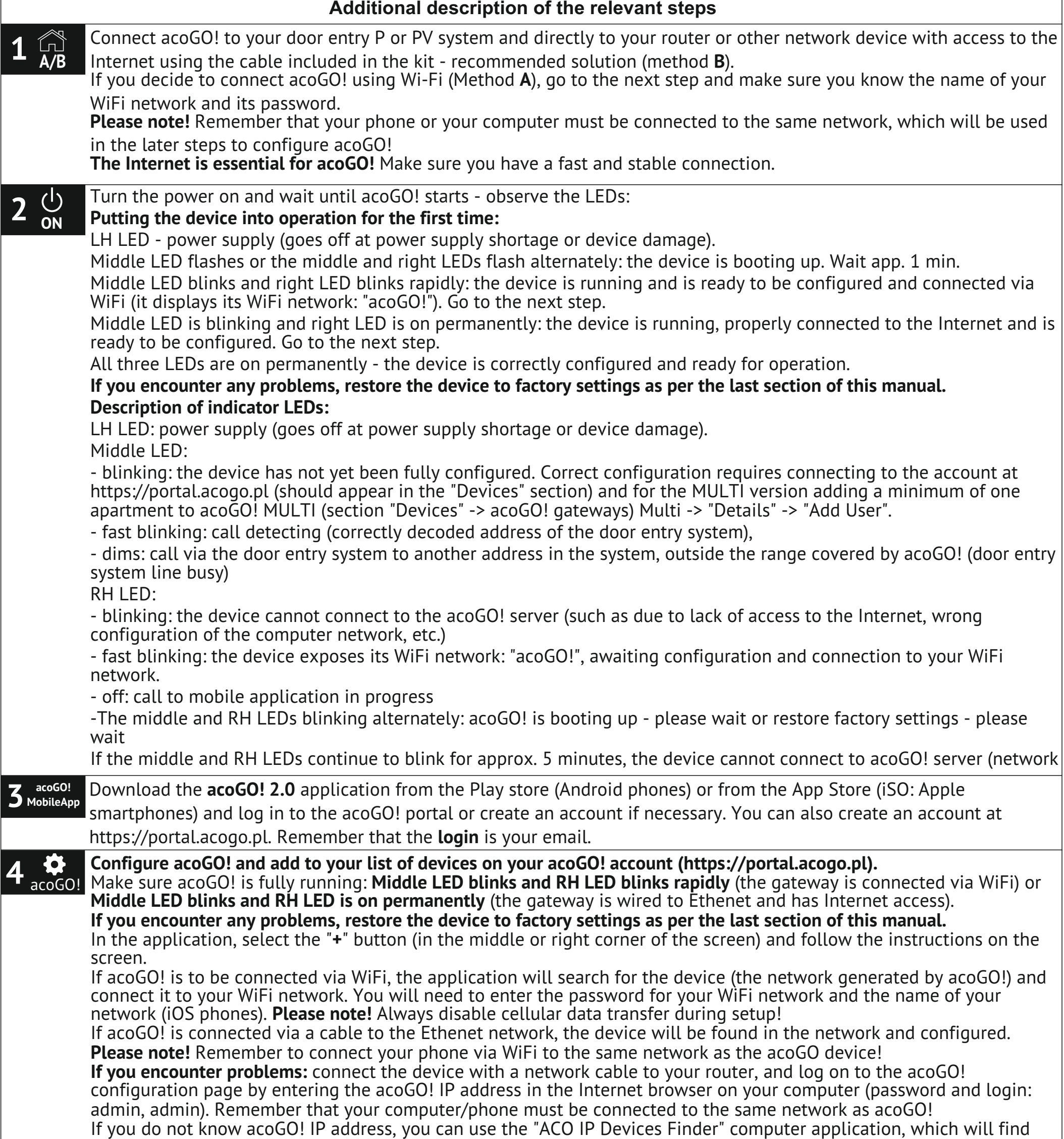

acoGO! for you.

Download the application from www.aco.com.pl/ipfinder and install it on your PC.

**Please note!** For the "**ACO IP Devices Finder**" application to work properly, the computer must be connected to the same network as acoGO! If the application still cannot find acoGO!, reboot the device (turn the power off, wait 10 seconds and turn it on again).

Other problems with acoGO! search can be caused by:

- a router or other network device preventing the connection (such as security issue, MAC filtering, etc.)

- if necessary, restore acoGO! factory settings

You can also check the IP address of acoGO! by logging into the router's configuration page.

Then on acoGO! configuration page:

- Go to the tab "**General**".

- Enter the postal address or other name of acoGO! installation location This will help you identify and find acoGO! on the website. Fill in the field and save the changes by selecting: "**SAVE**"

- Connect to your acoGO! account (using the same login and password as for https://portal.acogo.pl in step 3). After pressing "**Connect to acoGO!**" you will see a message saying "success", to indicate that your account is connected properly. If you see a message saying "**Already registered**", this will indicate that the device is already connected. To disconnect from your account click "**Disconnect from acoGO!**" (if you encounter a problem, disconnect the device from your acoGO! account and reconnect it).

**3**

**4**

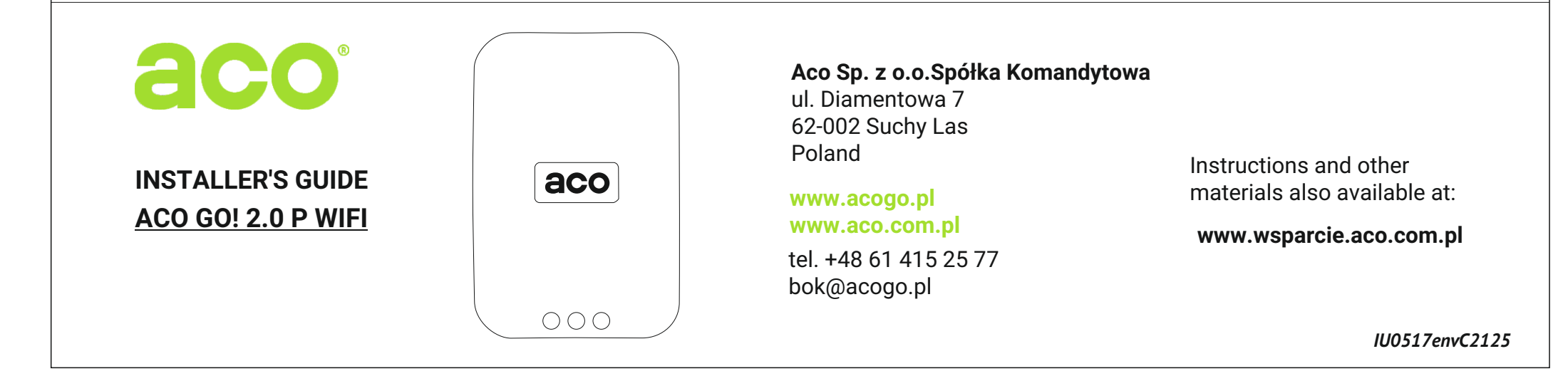

 $\bigodot$ 

## **6** acoGO! and subscribe to different services or activate additional features using "**License**". Log in to your acoGO account!: **https://portal.acogo.pl**, where you can manage all your devices, modify their settings, In the "**Services**" section you can find Licenses such as licences to enable the Video option on your device, or turn it into a multi-apartment device handling up to 64 units. You will also find "**Subscriptions**", which must be paid in order to use the features of the device available upon subscribing. More information can be found in the description of relevant services directly on the portal. You can pay for selected services in the "**Shopping Cart / Payments**" section. Go to the "**Devices**" section to view all devices connected to your account: acoGO! gateways and profiles (phones). Depending on the licence of the gateway, it will appear as type: "**acoGO!**" for gateways with **SINGLE** licence (single family / handling one calling address), "**acoGO! Multi**" for gateways with **MULTI** licenses (multiple unit / handling up to 64 addresses / units) and "**My acoGO! Multi**" for gateways to which you are invited/connected as end users (using only the acoGo! service without having a physical device, for instance as a resident in a building where a multi-unit gateway is installed). Each gateway type can have different dedicated settings (for instance changing receiver address, adding/removing users, etc.). Up to 4 profiles/phones are automatically paired to each gateway. **Please note!** Only the profiles connected to the gateway will be able to make a call. Connecting profiles is only possible with a paid subscription. **6.1 Activation of an additional function**, in this case the **Video option** for a single-family gateway (**SINGLE**), is possible by purchasing the appropriate licence in the "**Services**" section. Go to the "**Services**" section, select the service you are interested in (such as "**VIDEO SINGLE**"), then select "Buy". Use the list to decide for which of the gateways available in the account you want to buy a licence. You can also select other Licenses or services. The selected services will appear in the "**Shopping Cart / Payments**" section, to pay for them. The function will be automatically activated upon completing the payment. **6.2 Setting the receiver address for single-family gateway (SINGLE)** can be done in the "**Devices**" section. Select the "**Details**" button next to the gateway where you want to change the address. Then in the upper right corner select the **three dots** and the option "**Edit**". In the "**Bus address**" field, enter the physical address of the receiver in the door entry system (from 1 - 255) corresponding to the address set in the receiver (usually the address corresponds to the number dialled at the unit). For setting "0" (factory settings) - gateway will call each/any address. Then select "**Save**". **6.3 Adding users for a multifamily gateway (MULTI)** can done in the "**Devices**" section. Select the "**Details**" button next to the gateway to which you want to add a user. Then select "**Add user**" and enter: "**Bus address**": type in the physical address of the receiver (similar to Section 6.2, in this case do not use the address "0" and each user added must have its own unique receiver address) and "**Email address**" of the user having that physical address. An invitation (with instructions) was automatically sent to e-mail address provided, so the user can log into their acoGO! account and use "My acoGO! Multi" to answer a call from the door entry system on their phone. Enter an optional "**Description**" or name so you can easily find the user. Use the "**Add**" button to complete the process of adding a user. (By adding the first user, all the LEDs in acoGO! should light up permanently). You can also add your e-mail address (your login to acoGO!), so that you can use My acoGO! Multi It is possible to add acoGO! Multi gateway administrator who will be able to manage the gateway ("Administrators" section) - Administrator may only add/remove users and make payments.  $5$  W $\bigcirc$ Dial the **call number to your apartment** (door entry system receiver) on the unit / door entry system panel and wait until **your smartphone starts ringing**. **Indications of LEDs**. When ringing, the middle LED blinks rapidly to indicate that the device has correctly detected the address. The LED will dim to indicate that the device has detected a received call on the smartphone or physical receiver or a call to another address (such as a call to another apartment/receiver not supported by this acoGO! gateway). **Additional description of the relevant steps**

Restoring factory settings. To restore factory settings, press and hold the "**Reset**" button on the bottom rear side of the device for more than **5 seconds** (use a thin tool such as a bent paper clip). The LEDs should start blinking, wait for the

unit to restart. Do not turn off the power to the unit. Wait until the factory reset process is complete - this may take a few minutes. Section 2 contains a description and behaviour of different LEDs....